## **Denis Gonchar Inspired Vector Design**

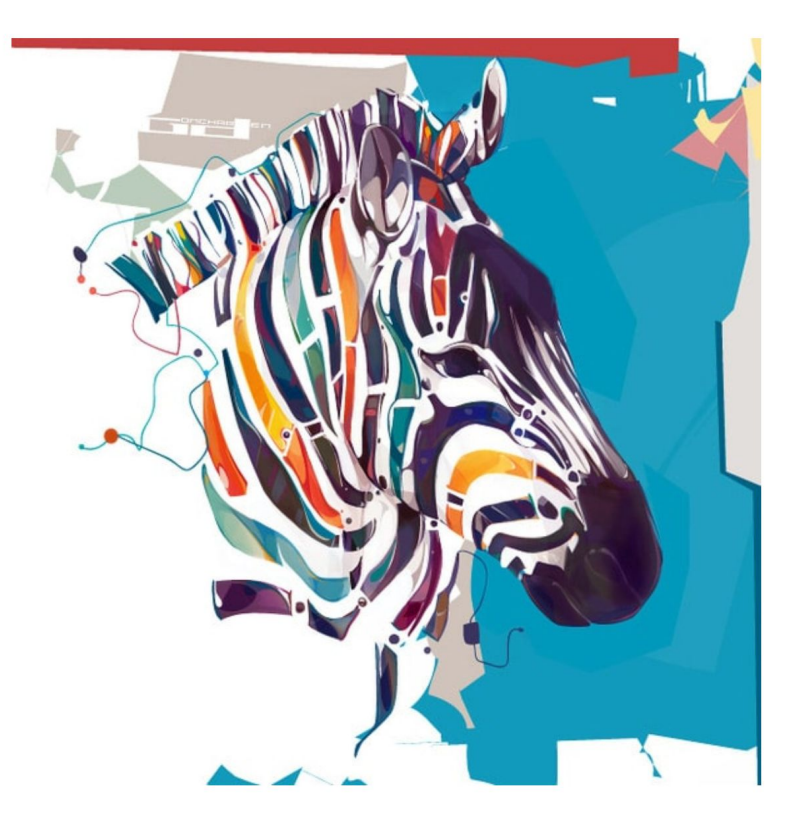

Denis Gonchar Zebra

Create a vector design using shape tools and techniques of Denis Gonchar. You will decide your reference image, color, shapes, and digital painting technique.

## **Finished Project Requirements:**

- In Photoshop, File  $>$  New document, minimum of 11 by 8.5 inches
- File > Place a reference image of your choice
- Create a Layer > New > Layer to assemble your vector shapes
- Demonstrate creativity and experimentation while using an assortment of digital painting techniques. Some options to consider:

❏ Rectangle Tool

- ❏ Rounded Rectangle Tool
- ❏ Ellipse Tool
- ❏ Polygon Tool
- ❏ Line Tool
- ❏ Custom Shape Tool
- In your Option Bar select FILL PIXELS symbol
- Select colors within your Color Window and use the eyedropper to obtain colors directly from your image
- Duplicate shapes with Move Tool and Option key
- Manipulate shapes with Edit > Free Transform or Edit > Transform
	- ❏ Scale
	- ❏ Rotate
	- ❏ Skew
	- ❏ Distort
	- ❏ Perspective
	- ❏ Warp
- Outline your shapes with Edit > Stroke
- Add emphasis using Layer > Layer Style > Bevel & Emboss
- Your final design should not include any portion of the reference image
- Your background should include shapes and lines inspired by the artist
- Two files need to be submitted to your Google Drive Folder PSD and JPEG

Here is a sample screen of what my test project started out as. This also gives you a view of how to locate your vector tools.

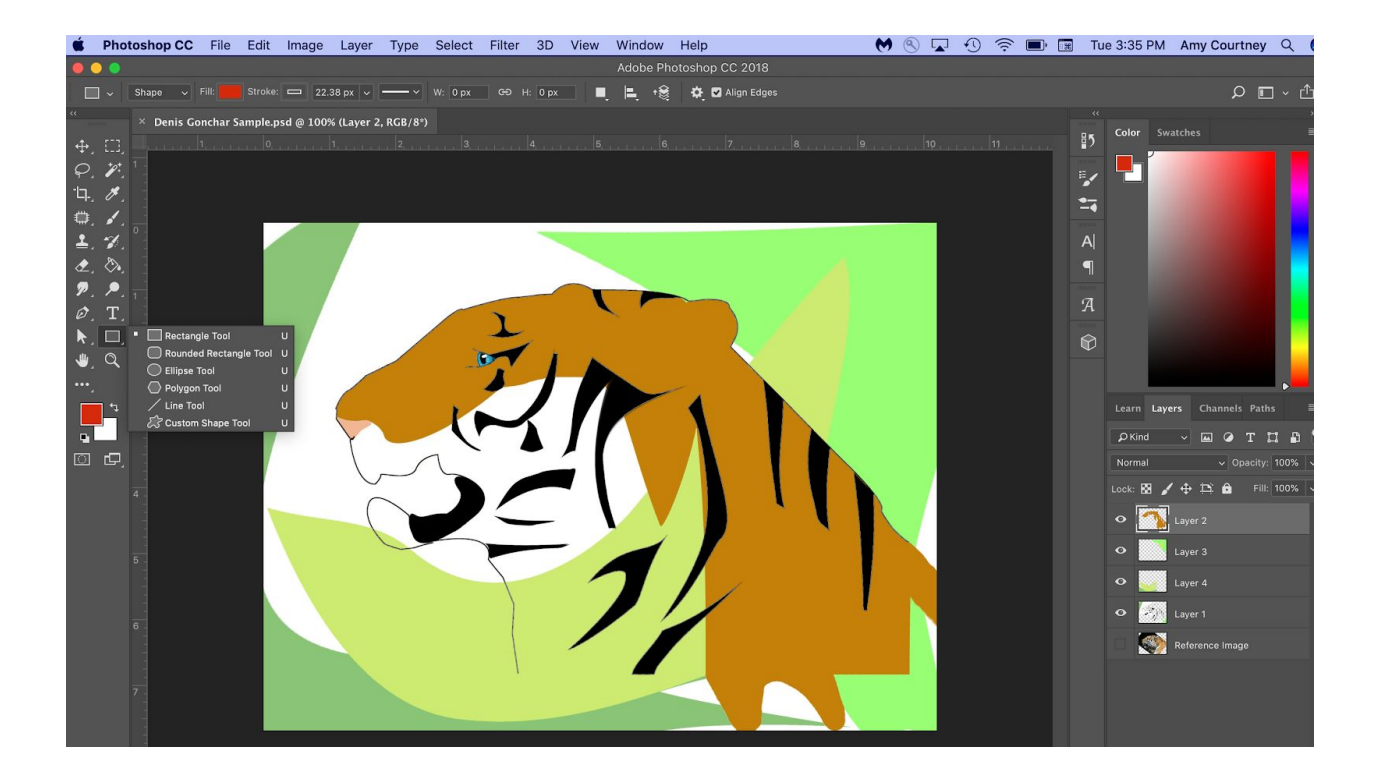

Student Samples

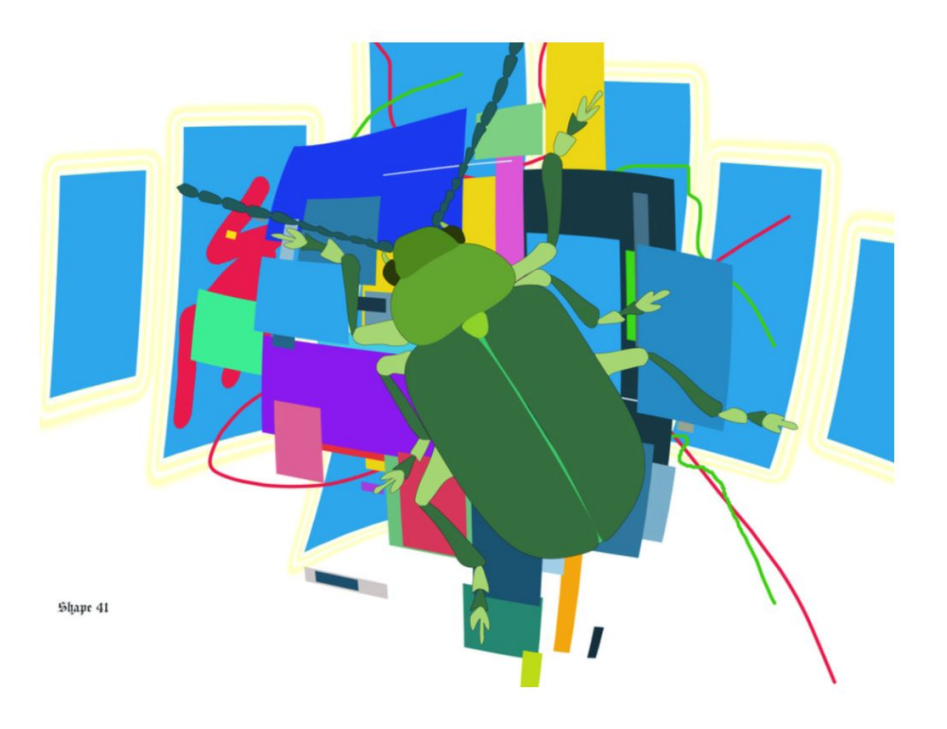

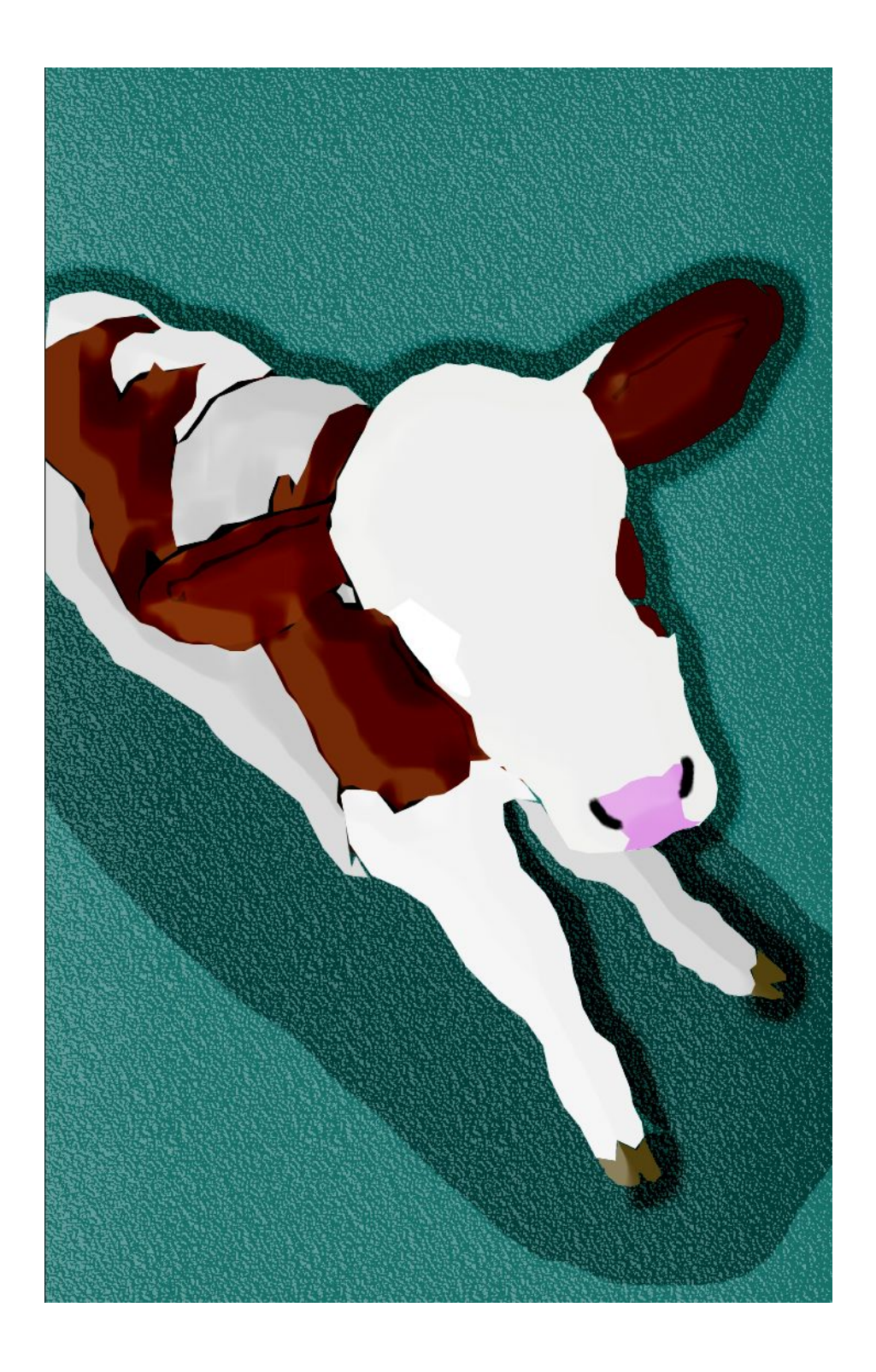

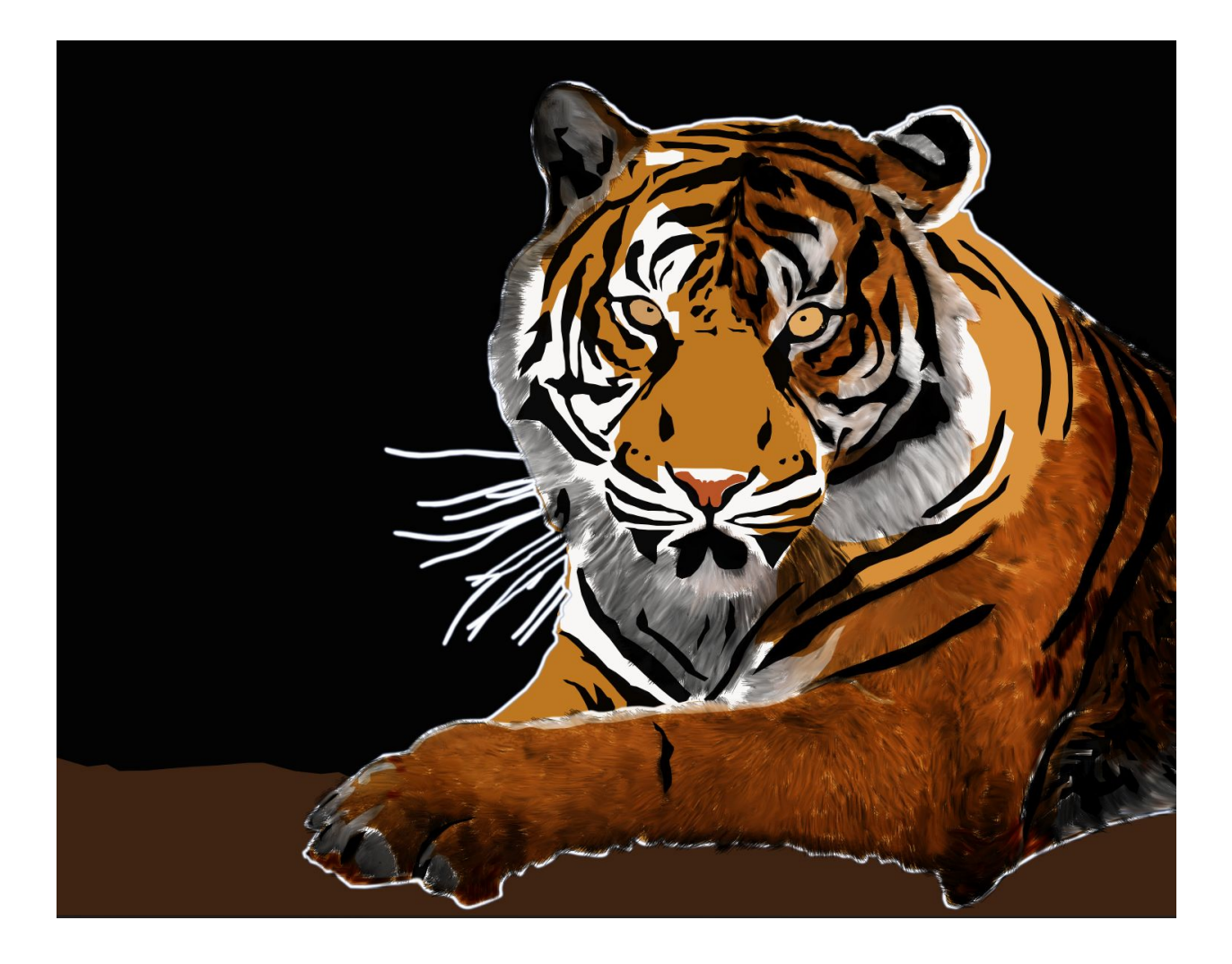